# **ScopeMonkey**

Instruction Manual

Microscope adapter for the iPhone 4 and 4S that fits on any eyepiece

Visit us online for more info, videos and a photo library

## ScopeMonkey.com

For purchasing, visit [Microfacturing.](http://microfacturing.com/)com Made in Atlanta, GA

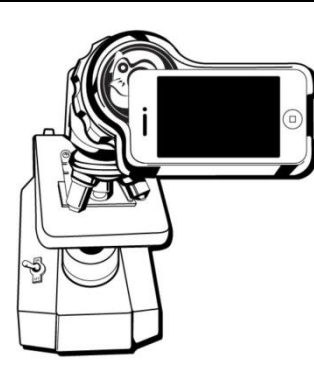

### 1. Setting up your ScopeMonkey

- 1. Select the appropriate adapter (colored ring) for your microscope eyepiece.
- 2. Position adaptor between ScopeMonkey body and fastener (metal nut) (see diagram).
- 3. Slowly tighten fastener until loosely in place.
- 4. Remove iPhone from protective case if applicable.
- 5. Follow instructions in ScopeMonkey body to securely insert your iPhone 4 or iPhone 4S into the ScopeMonkey body.
- 6. Open the camera/video app.

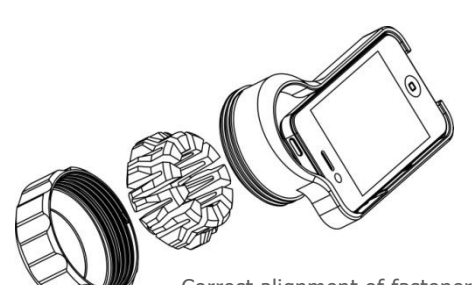

Correct alignment of fastener, adapter and ScopeMonkey body.

#### 2. Attaching your ScopeMonkey to the microscope eyepiece

- 1. Set up and focus the item you would like to view using the microscope eyepiece(s) initially.
- 2. Orient the ScopeMonkey so that the screen faces toward you.
- 3. Gently loosen the fastener (counterclockwise) so that the ScopeMonkey slips over one eyepiece easily.
- 4. Begin tightening the metal fastener (clockwise rotation) so there is a gentle grip of the ScopeMonkey on the eyepiece.
- 5. Tap the iPhone screen to engage the iPhone camera/video. You should be able to see light shining through the camera lens.
- 6. Gently move the ScopeMonkey up and down the eyepiece until the light from the microscope begins to form a circle near the center of the iPhone screen.
- 7. Tighten the fastener (clockwise) with your left hand and slowly moving the ScopeMonkey up and down with your right hand until the edges of the circle of light become crisp.
- 8. You should be able to view the magnified item on your iPhone screen. See next section for fine-tuning your ScopeMonkey image.

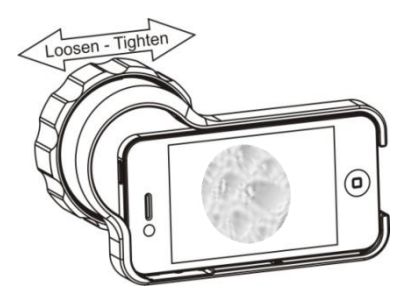

#### 3. ScopeMonkey fine-tuning

- 1. Adjust the microscope diaphragm and focus knobs.
- 2. You can also use the zoom feature of the iPhone to enlarge the image on the iPhone screen. Once you do this, you may need to re-adjust the fine focus.
- 3. It is natural for your iPhone to want to auto-adjust the light coming into the camera. If you want to disable this feature, simply tap and hold your finger on the iPhone screen for 2-3 sec while the camera app is displaying your image. When you release your finger, you should see the text, "AE/AF Lock" at the bottom of the screen. When this is displayed, this feature will be disabled.
- 4. Now you are ready to begin taking pictures, making videos, sending emails/texts or enjoying Facetime with the ScopeMonkey.

#### 4. Removing your ScopeMonkey

- 1. Grip the ScopeMonkey body in your right hand and gently rotate the fastener in the counter-clockwise direction to loosen.
- 2. You do not need to loosen the fastener all the way; just loosen it enough so that the ScopeMonkey slips off the eyepiece with ease.
- 3. Remember to tighten your fastener back on the ScopeMonkey body so it doesn't fall off during transport.

#### 5. ScopeMonkey Extras

- 1. Keeping your ScopeMonkey and adapter in the protective case will ensure protection from damage and dust.
- 2. Remember to visit us on ScopeMonkey.com to find a longer version of these instructions, instructional videos, a video library and much more!!

#### $\overline{a}$ Be Patient …

The first few times you use the ScopeMonkey it may take a few minutes to position it correctly. It becomes easier with practice. Soon you will be able to master ScopeMonkey attachment in just a few seconds.